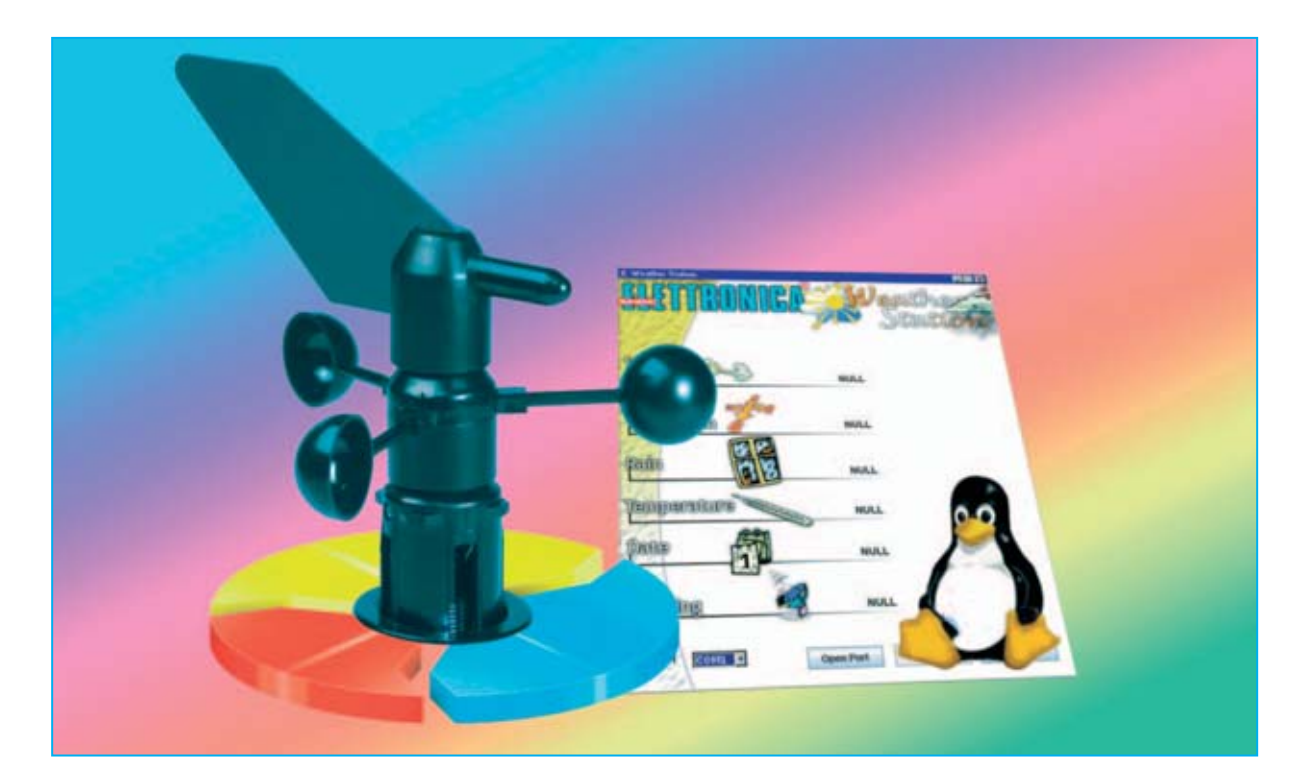

# **Estación Meteorológica en**

**Por fin también los usuarios de plataformas diferentes a Windows, como Linux, disponen de un programa escrito en JAVA para trabajar en tiempo real con la red APRS, pudiendo enviar la información obtenida de la Estación KM.100 y recibir los datos provenientes de estaciones meteorológicas que se encuentran en posiciones remotas.**

**EL I software** que hemos desarrollado para la **Estación Meteorológica KM.100** nos ha supuesto muchos elogios por parte de varios lectores satisfechos por sus **prestaciones profesionales** que permiten **procesar** los **datos recogidos**, crear **gráficos** personalizados y trabajar con **estadísticas** de los parámetros almacenados.

Sobre todo ha despertado gran interés la posibilidad de mandar en **tiempo real** a la red **APRS** los datos meteorológicos, evitando los inconvenientes de conexiones como Internet. **APRS** es fundamentalmente un **protocolo de comunicación** con señales de **radio** para la difusión de **datos meteorológicos** en **tiempo real** (**velocidad** y **dirección** del **viento**, **temperatura** y **precipitaciones de lluvia**).

**NOTA:** Los **programas** diseñados para procesar los datos procedentes de la **Estación Meteorológica** y para mandar los datos a la red **APRS** han sido publicados en las revistas **Nº244** y **Nº246**, mientras que la **Estación Meteorológica KM.100** fue presentada en la revista **Nº239**.

Ya que son muchos los radioaficionados, incluyendo los de la red **APRS**, que utilizan el sistema operativo **LINUX** y **plataformas móviles** basadas en **JAVA**, hemos desarrollado

*16 / Nº 254 - NUEVA ELECTRÓNICA*

un programa en lenguaje **JAVA** que traduce a código APRS los datos recogidos por la Estación **KM.100**.

#### **Notas básicas sobre LINUX 3**

El sistema operativo **Linux** toma el nombre de su inventor, el programador noruego **Linus Torvalds**. Fue presentado en el **1994** y cada vez, sobre todo en los últimos años, está tomando más auge.

Muchos son los motivos que han contribuido y que contribuyen a la difusión de **Linux**, los más significativos son el **precio** y la **fiabilidad**.

En efecto, el sistema **Linux** es un programa de **código abierto** (**open source**), no es freeware ni tampoco shareware. Se trata de programa **público gratuito** con el **código fuente accesible**, lo que permite su modificación por parte de los programadores sin ningún límite de utilización.

Se pueden vender o distribuir copias, pero tienen que incluir el **código fuente**. Las empresas que cobran por las versiones "comerciales" de **Linux**, come **Novell Suse Linux 10**, lo hacen a precios bajos ya que solo cobran el soporte.

Al contrario de los sistemas cerrados, donde solo un pequeño número de personas trabaja para actualizar el software, en **Linux** trabajan muchas personas al ser sistema con código fuente abierto. El trabajo de un gran número de personas en su **mejora** se traduce en **fiabilidad del producto**.

#### **Notas básicas sobre JAVA**

Para que la red Internet se difundiera rápidamente fue determinante llevar software avanzado a los ordenadores personales, con **aplicaciones seguras** y, sobre todo, **independientes** de los **sistemas operativos** utilizados.

# **para LINUX y Windows**

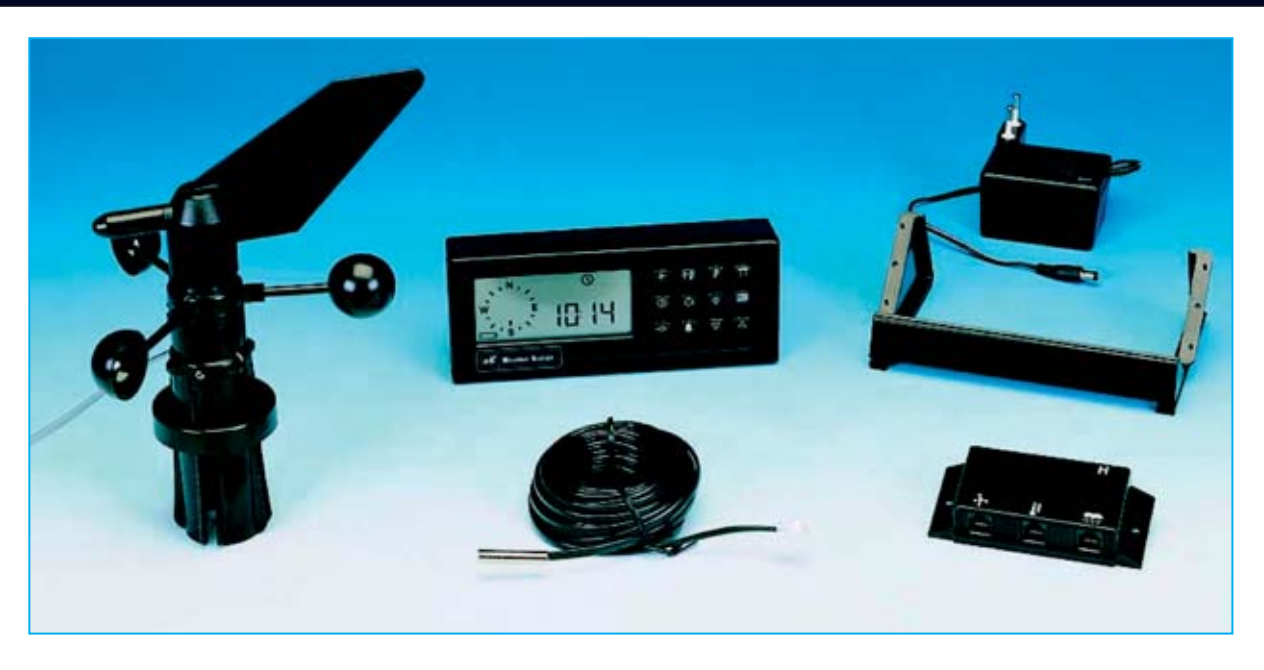

**Fig.1 La Estación Meteorológica KM.100, presentada en la revista Nº239, está equipada con todos los componentes mostrados en esta fotografía (Anemómetro-Anemoscopio, Sensor de temperatura, Caja de conexiones, Centralita, Cables de conexión y Alimentador 230V AC/12V DC). Además podemos proporcionar, bajo petición expresa, un pluviómetro (KM.101) para medir las precipitaciones de lluvia.**

A mitad de los años **90** los investigadores de **Sun Microsystems** pusieron en marcha un lenguaje que permite enriquecer las páginas Web con animaciones y otros efectos especiales. Además no necesita acceder directamente a la memoria del sistema. Se trata del lenguaje **JAVA**.

Esta última característica lo ha hecho particularmente **confiable** y ha contribuido a su desarrollo como un lenguaje de programación real, **independiente** de la **red** y del **sistema operativo** utilizado en el ordenador.

Una vez escrita la **aplicación** en **JAVA** puede ser ejecutada tanto por usuarios **Windows** como de por usuarios **Linux**, e incluso usuarios de cualquier dispositivo que sea capaz de ejecutar aplicaciones JAVA (**teléfonos móviles**, **PDAs**, etc).

La única condición necesaria es tener en el dispositivo un **programa** que permita ejecutar

 $\textcircled{H}(\Gamma)$ <u> ) ര ര ര </u>  $\overline{\omega}$ (0) **Tamparateu** Defer itlect part /dev/th/50 Open Part | Chass Part | Setup Aprs

**Fig.3 Esta es la ventana principal del programa JAVA WEATHERSTATION. En primer lugar hay que seleccionar el puerto de comunicaciones (COM) al que está conectada la Estación KM.100. A continuación hay que seleccionar SETUP APRS para que el programa WEATHERSTATION se ajuste adecuadamente al programa elegido para mandar a la red APRS los datos recogidos por la Estación KM.100.**

programas desarrollados en este lenguaje, el denominado **JVM** (**Java Virtual Machine**). Esta aplicación **interpreta** los archivos binarios generados por el **compilador JAVA** y los **ejecuta** sobre la máquina en el que está instalada.

# **La ESTACIÓN APRS**

En la revista **Nº246** abordamos en detalle los elementos y las conexiones necesarias para realizar una **estación APRS** y mandar a esta red los datos meteorológicos captados.

En esa ocasión presentamos el conocido programa **UI-View**, que, junto al archivo **wxprs.txt,** se encarga de mandar a la red los **datos** elaborados en **APRS** por nuestro programa **WeatherStation**.

El programa **UI-View** puede ser utilizado únicamente por usuarios **Windows**. Los usuarios

> **Fig.2 Las instrucciones necesarias para instalar el programa WEATHERSTATION en el PC se describen en archivos contenidos en el CD-ROM CDR102. En esta imagen se reproduce la ventana que aparece al lanzar el programa. Para continuar hay que cerrar la ventana.**

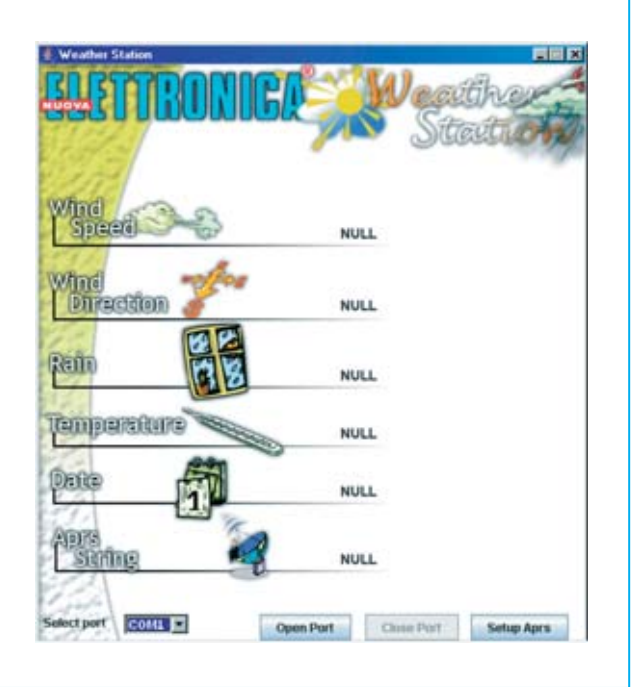

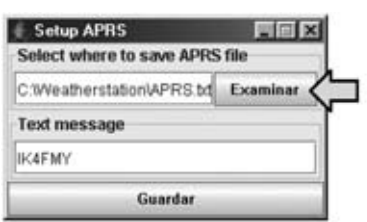

**Fig.4 Al Hacer click en SETUP APRS (ver Fig.3) se abre esta ventana. Para guardar los datos de la centralita en el archivo WXPRS.TXT del programa UI-VIEW hay que hacer click en EXAMINAR. Cuando se abra la ventana mostrada a la derecha hay que hacer click en la flecha situada al lado de MIS DOCUMENTOS.**

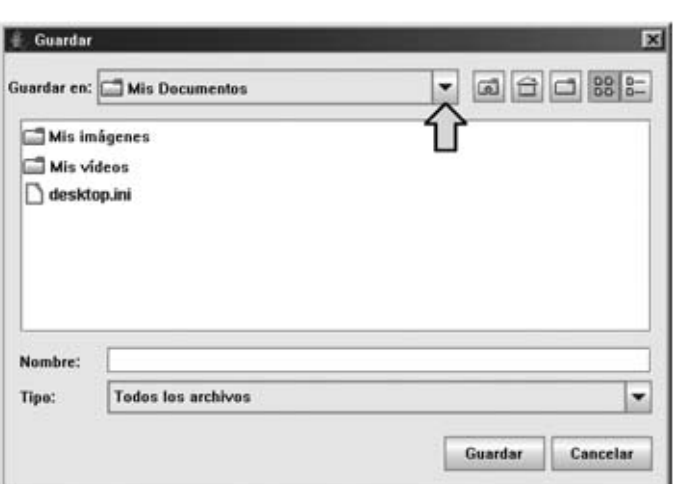

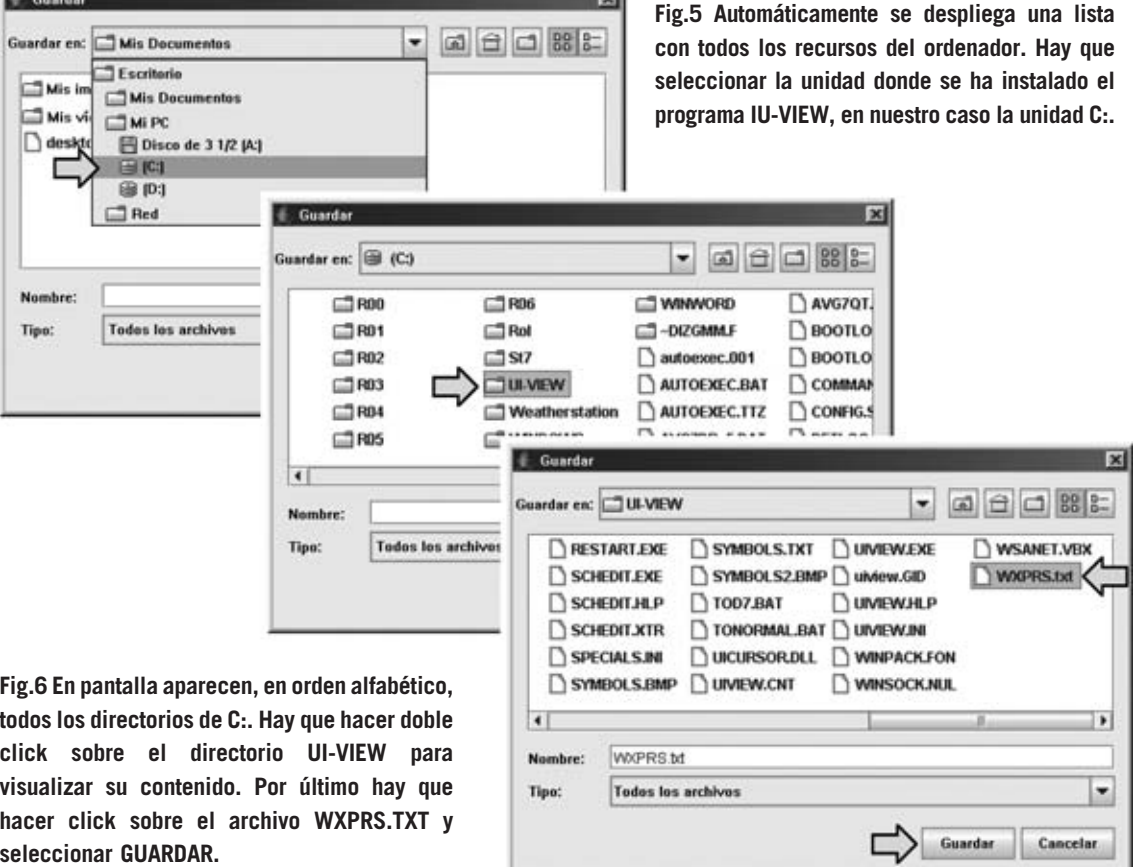

 $\mathbb{R}$  vi

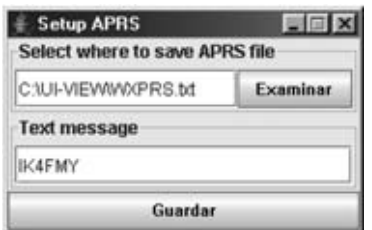

**Fig.7 En unos pocos pasos se ha ajustado el programa WEATHERSTATION para comunicarse con UI-VIEW mediante el archivo WXPRS.TXT. Ahora, en la línea TEXT MESSAGE, hay que introducir vuestro nombre de radioaficionado y hacer click en GUARDAR.**

**Linux** pueden utilizar otros programas, como el conocido **Xastir**, que se puede descargar de la web **www.xastir.org**.

#### **El programa WeatherStation en JAVA**

El CD-ROM **CDR102** contiene todos los archivos necesarios para la instalación del programa en **WheatherStation** en **código JAVA (WeatherStation.jar**), así como toda la **información** necesaria para **instalar** y **ejecutar** el programa.

En la carpeta de instalación hay **dos subcarpetas**, uno denominada **Windows** y otra denominada **Linux**. Estas carpetas contienen la información necesaria para la instalación, tanto en formato **DOC** como en formato **PDF**.

Evidentemente hay que consultar el archivo correspondiente al **sistema operativo** que tenga vuestro ordenador y ejecutar los pasos indicados. En pocos minutos el programa estará instalado en el ordenador.

Las **imágenes** que acompañan las descripciones del programa han sido tomadas en un ordenador **compatible IBM** con un sistema operativo **Windows 2000,** equipado con una tarieta gráfica configurada con una resolución de **800x600 pixels**, utilizando la combinación de **colores estándar de Windows**.

Quien disponga de un ordenador con sistema operativo **Linux** ha de seguir los **mismos procedimientos** que describimos a continuación para la **ejecución** y **configuración del programa**. Evidentemente puede variar el aspecto gráfico de las ventanas.

#### **EJECUCIÓN del PROGRAMA**

Una vez lanzado el programa se muestra la ventana reproducida en la Fig.2. Es fundamental **verificar** que la **fecha** y la **hora** del **ordenador** son correctas.

Antes de nada hay que **presionar simultáneamente** las teclas **VIENTO**y **BORRAR** de la **Estación KM.100** durante **tres segundos**

para poner en comunicación el ordenador y la centralita de la estación.

Antes de activar la comunicación (botón **Open Port**) hay que **seleccionar** el **puerto de comunicaciones** del ordenador al que está conectado la **Estación KM.100** (ver Fig.3).

También es necesario **configurar el programa**, como se indica en epígrafe siguiente, para que la elaboración de los **datos** sea idónea para la red **APRS**.

## **CONFIGURACIÓN del PROGRAMA**

El **ajuste** de los datos para **APRS** se realiza haciendo click en el botón **APRS Setup** (ver Fig.3). Este ajuste es fundamental para que el programa **WeatherStation** se comunique con el **programa** elegido para **mandar** los **datos** meteorológicos a la red **APRS**. En nuestro ejemplo hemos utilizado el programa **UI-View**.

Haciendo click en **Setup APRS** y siguiendo las indicaciones mostradas en las **Figs.4-5-6-7** la estación estará lista para mandar los datos a la red **APRS**.

Por último solo queda hacer click en **Open Port** para que el **PC** reciba los datos de las condiciones meteorológicas captadas por la **Estación KM.100** y los transmita directamente a la **red APRS**.

## **PRECIO DE REALIZACIÓN**

**CDR102**: Precio del **CD-ROM** con la versión del programa WeatherStation en **JAVA** válido para plataformas **Linux** y **Windows** ..........17,80 **€**

**KM.100**: Precio de todos los componentes de la **Estación Meteorológica** presentada en la revista **Nº239** (ver Fig.1), incluyendo todos sus accesorios a **excepción** del **pluviómetro**, es decir **Anemómetro-Anemoscopio**, **Sensor de temperatura**, **Caja de conexiones**, **Centralita**, **Cables de conexión** y **Alimentador 230V AC/12V DC** ........................................342,25 **€**

**KM.101**: Pluviómetro ........................131,65 **€**

**ESTOS PRECIOS NO INCLUYEN I.V.A.**